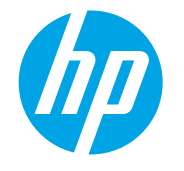

## LaserJet Managed MFP E72500, E77800, E82500, E87600 Series

## How to make a copy

Follow these steps to make a copy from the scanner glass or the document feeder.

- 1. Place the document face-down on the scanner glass, or place it face-up in the document feeder and adjust the paper guides to fit the size of the document.
- 2. From the Home screen on the printer control panel, select Copy.

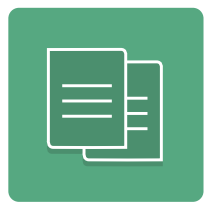

- 3. Select settings from the Sides menu and the Color/Black menu (color printers), and then select Done.
- 4. If you are using a Quick Set, select Load under Quick Sets and Defaults. Select the Quick Set from the list, and then select Load in the lower right corner.

NOTE: Quick Sets are predefined copy settings for various types of output, such as Text, Photograph, and High Quality.

- 5. To adjust settings, such as Reduce/Enlarge and Content Orientation, select Options in the lower left corner, and then select the settings from the Options menus. Select Done if prompted.
- 6. Optional Preview: Touch the right pane of the screen to preview the document. You can use the Expand and Collapse buttons on the left side of the preview pane to expand and collapse the preview screen.

Expand button Collapse button 4 b

Use the buttons on the right of the screen to adjust the preview options and to rearrange, rotate, insert, or remove pages.

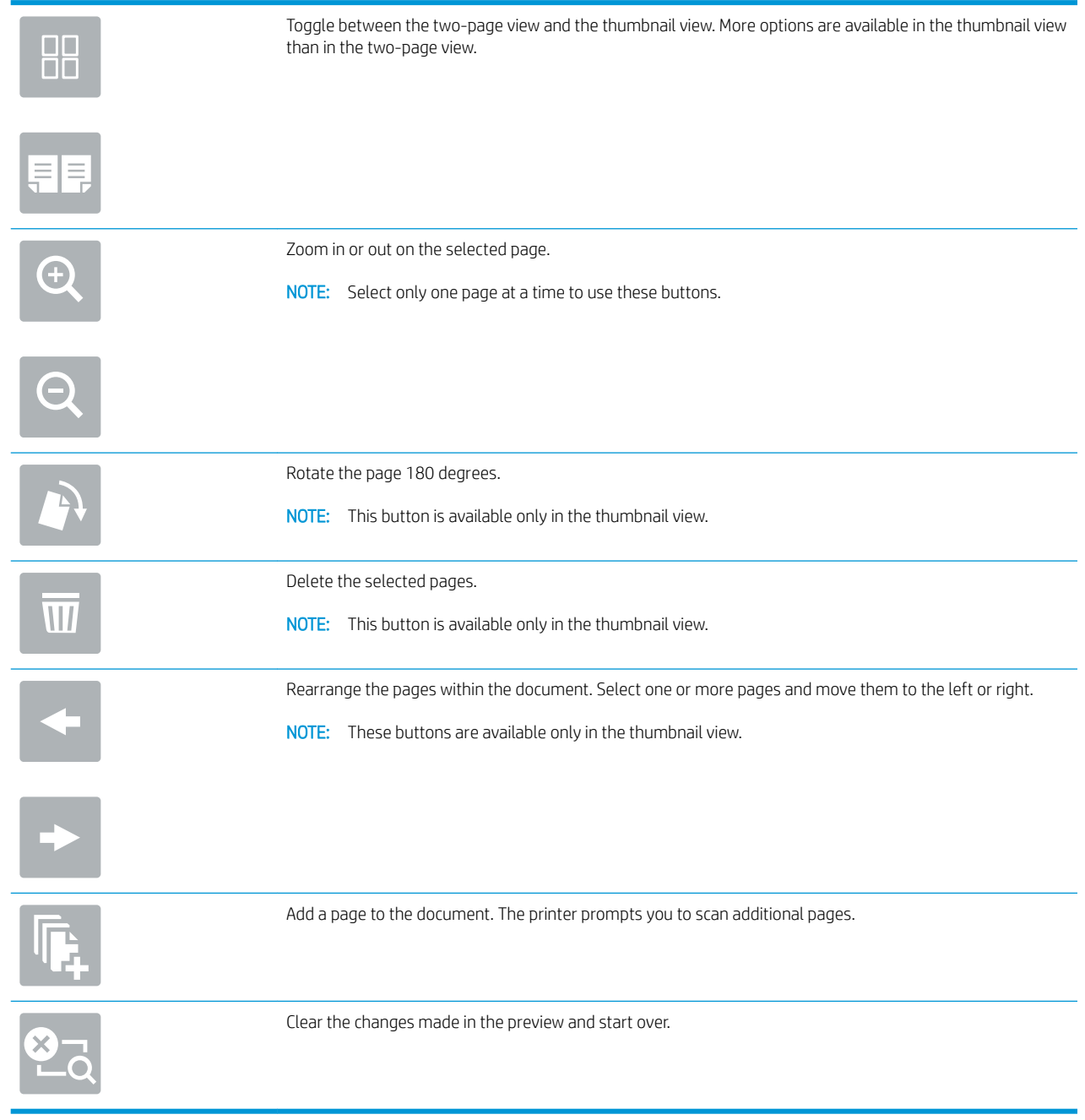

- 7. To adjust the number of copies, touch the box to the left of the Copy button, and then select the number of copies from the keypad that opens. Select the Close **button to close the keypad.**
- 8. When the document is ready, select Copy to begin copying.